# **XCA — libvrt**

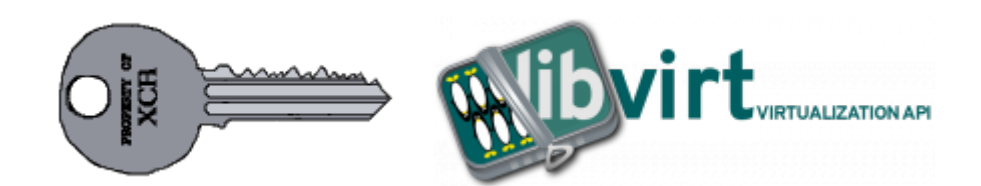

#### **PFix Me!**

Управление ключами и сертификатами [libvirt](http://sysadminmosaic.ru/libvirt/libvirt) в [XCA](http://sysadminmosaic.ru/xca/xca)

Для удобства работы создана БД [libvirt.xdb](http://sysadminmosaic.ru/_media/xca/libvrt.xdb) с шаблонами:

- libvirt ЦС
- libvirt Сервер
- libvirt Клиент

### **Типовые действия**

- **[Создание нового клиента](#page-0-0)**
- **[Отзыв сертификата](http://sysadminmosaic.ru/xca/xca#отзыв_сертификата)**
- **[Создание нового сервера](#page-0-1)**
- **[Создание нового центра сертификации](#page-0-2)**

### <span id="page-0-1"></span>**Создание нового сервера**

- 1. [Экспорт сертификата центра сертификации](http://sysadminmosaic.ru/xca/xca#экспорт_сертификата)
- 2. [Создание сертификата сервера](#page-1-0)
- 3. [Экспорт сертификата](http://sysadminmosaic.ru/xca/xca#экспорт_сертификата)
- 4. [Экспорт закрытого ключа](http://sysadminmosaic.ru/xca/xca#экспорт_закрытого_ключа)

#### <span id="page-0-0"></span>**Создание нового клиента**

- 1. [Экспорт сертификата центра сертификации](http://sysadminmosaic.ru/xca/xca#экспорт_сертификата)
- 2. [Создание сертификата клиента](#page-2-0)
- 3. [Экспорт сертификата](http://sysadminmosaic.ru/xca/xca#экспорт_сертификата)
- 4. [Экспорт закрытого ключа](http://sysadminmosaic.ru/xca/xca#экспорт_закрытого_ключа)

### <span id="page-0-2"></span>**Создание нового центра сертификации**

Перейти на вкладку Сертификаты и нажать кнопку Новый сертификат

На вкладке Первоисточник

- в разделе Подписание выбрать Создать самозаверенный сертификат
- в поле Алгоритм подписи выбрать SHA 256
- в разделе Шаблон для нового сертификата выбрать libvrt\_ЦС

Нажать кнопку Применить всё

На вкладке Субъект нужно заполнить поля:

- [Internal Name](http://sysadminmosaic.ru/xca/xca#internal_name)
- [countryName](http://sysadminmosaic.ru/xca/xca#countryname)
- [stateOfProvinceName](http://sysadminmosaic.ru/xca/xca#stateofprovincename)
- [localityName](http://sysadminmosaic.ru/xca/xca#localityname)
- [organizationName](http://sysadminmosaic.ru/xca/xca#organizationname)
- [organizationUnitName](http://sysadminmosaic.ru/xca/xca#organizationunitname)
- [commonName](http://sysadminmosaic.ru/xca/xca#commonname)
- [emailAddress](http://sysadminmosaic.ru/xca/xca#emailaddress)

Нажать кнопку Сгенерировать новый ключ

В окне появившемся окне Certificate and Key management

- в поле Тип ключа выбрать RSA
- в поле Длина ключа выбрать 2048 bit

нажать кнопку Создать.

На вкладке Расширения нужно задать период действия сертификата.

После заполнения полей нужно нажать кнопку OK

## <span id="page-1-0"></span>**Создание сертификата сервера**

Перейти на вкладку Сертификаты и нажать кнопку Новый сертификат

На вкладке Первоисточник, в разделе Подписание

- в поле Использовать этот сертификат для подписи нужно выбрать (созданный ранее) libvrt CA
- в поле Алгоритм подписи выбрать SHA 256
- в поле Шаблон для нового сертификата выбрать libvrt\_Сервер

#### Нажать кнопку Применить всё

На вкладке Расширения нужно заполнить поле X509v3 Subject Alternate Name

**(!)** Нужно дать правильные имена/IP адреса для сервера, иначе libvrtd не будет работать с ключом. Пример дан в шаблоне:

DNS:server, DNS:server.domain.ru, IP:10.10.0.1, IP:192.168.1.10

На вкладке Субъект нужно заполнить поля:

- [Internal Name](http://sysadminmosaic.ru/xca/xca#internal_name)
- [countryName](http://sysadminmosaic.ru/xca/xca#countryname)
- [stateOfProvinceName](http://sysadminmosaic.ru/xca/xca#stateofprovincename)
- [localityName](http://sysadminmosaic.ru/xca/xca#localityname)
- [organizationName](http://sysadminmosaic.ru/xca/xca#organizationname)
- [organizationUnitName](http://sysadminmosaic.ru/xca/xca#organizationunitname)
- [commonName](http://sysadminmosaic.ru/xca/xca#commonname)
- [emailAddress](http://sysadminmosaic.ru/xca/xca#emailaddress)

Нажать кнопку Сгенерировать новый ключ

В окне появившемся окне Certificate and Key management

- в поле Тип ключа выбрать RSA
- в поле Длина ключа выбрать 2048 bit

#### Нажать кнопку Создать

Теперь в поле Закрытый ключ нужно выбрать только что созданный ключ libvrt Server (RSA:2048 bit)

На вкладке Расширения нужно задать период действия сертификата.

## <span id="page-2-0"></span>**Создание сертификата клиента**

Перейти на вкладку Сертификаты и нажать кнопку Новый сертификат

На вкладке Первоисточник, в разделе Подписание

- в поле Использовать этот сертификат для подписи нужно выбрать (созданный ранее) libvrt CA
- в поле Алгоритм подписи выбрать SHA 256
- в поле Шаблон для нового сертификата выбрать libvrt\_Клиент

Нажать кнопку Применить всё

На вкладке Субъект нужно заполнить поля:

- [Internal Name](http://sysadminmosaic.ru/xca/xca#internal_name)
- [countryName](http://sysadminmosaic.ru/xca/xca#countryname)
- [stateOfProvinceName](http://sysadminmosaic.ru/xca/xca#stateofprovincename)
- [localityName](http://sysadminmosaic.ru/xca/xca#localityname)
- [organizationName](http://sysadminmosaic.ru/xca/xca#organizationname)
- [organizationUnitName](http://sysadminmosaic.ru/xca/xca#organizationunitname)
- [commonName](http://sysadminmosaic.ru/xca/xca#commonname)
- [emailAddress](http://sysadminmosaic.ru/xca/xca#emailaddress)

#### Нажать кнопку Сгенерировать новый ключ

В окне появившемся окне Certificate and Key management

- в поле Тип ключа выбрать RSA
- в поле Длина ключа выбрать 2048 bit

Нажать кнопку Создать

На вкладке Расширения нужно задать период действия сертификата.

После заполнения полей нужно нажать кнопку OK

## **Ссылки**

**<http://sysadminmosaic.ru/xca/libvrt>**

**2019-05-10 23:53**

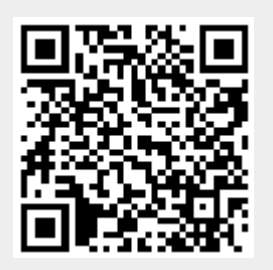